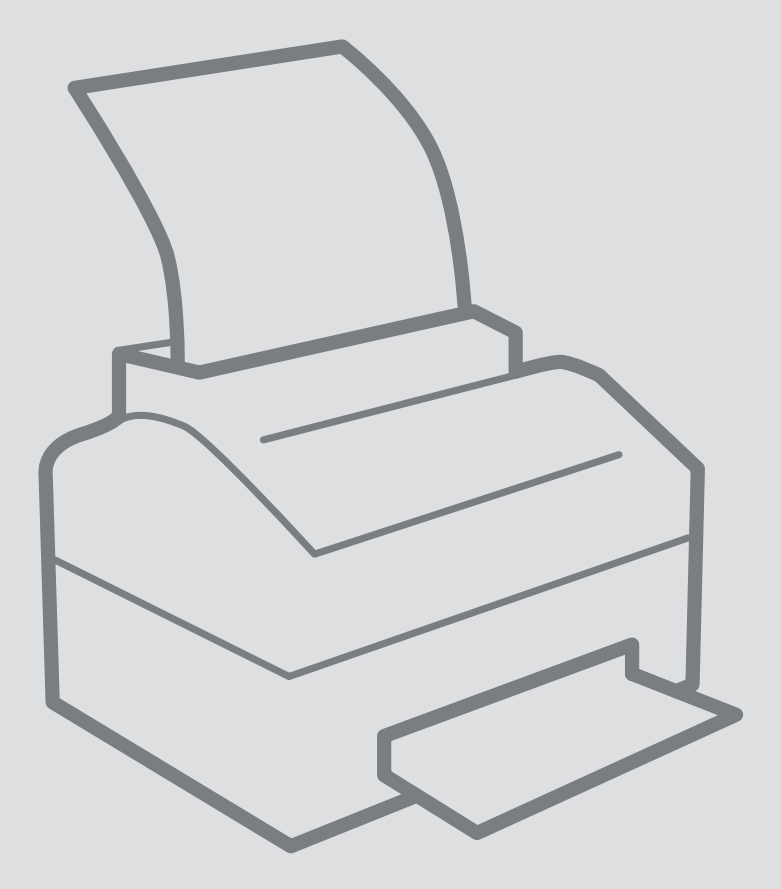

# Windows 10 Windows 10

# Add a printer on your own device

Printer Installation

For use by:<br>Version:<br>Date: Date: 27-08-2018 Owner: ICT & FM

For use by: Students and employees

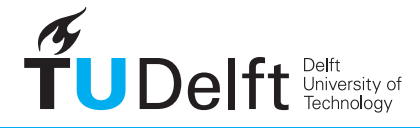

**Challenge the future** 

# Installing a printer on your own computer<br>Configure the FollowMe printers on Windows

Before you begin<br>The following instruction is supported by the TU Delft and has been tested to be working. We are offering this manual to you as an extra service. In the event you have a different configuration or version of WINDOWS 10 other than the one described here and you have problems **installing a FollowMe printer**, neither ICT & FM nor a Service Desk will be able to help you to **install your printers.** 

# Prerequisites

In order to **connect to the printer servers**, make sure that you are connected to the TU Delft Network (wired or wireless).

This manual contains four steps to install the printer on your own device. Make sure you carry out every step:

- 1. Download driver
- 2. Install the printer
- 3. Check driver settings
- 4. Set defaults

# 1. Download the driver

Step 1. Download the driver on: https://webprint.tudelft.nl/install/windows/Xerox\_ps\_Globaldriver\_x64.zip

## **Carl Blue**  $B = B + \frac{1}{2}$  . The second part of the set of  $B = \frac{1}{2}$ webprint.tudelft.nl - /install/windows/

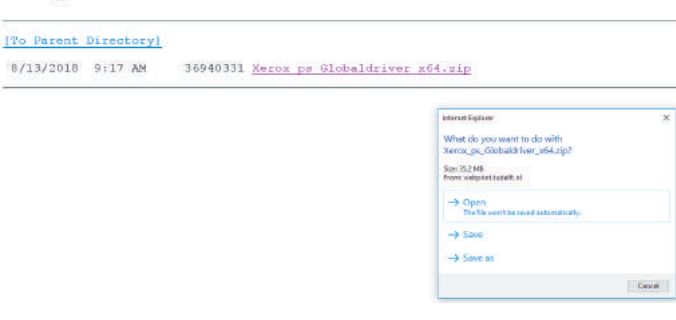

Step 2. Click "Save".<br>In this example the file is stored in the Download folder.

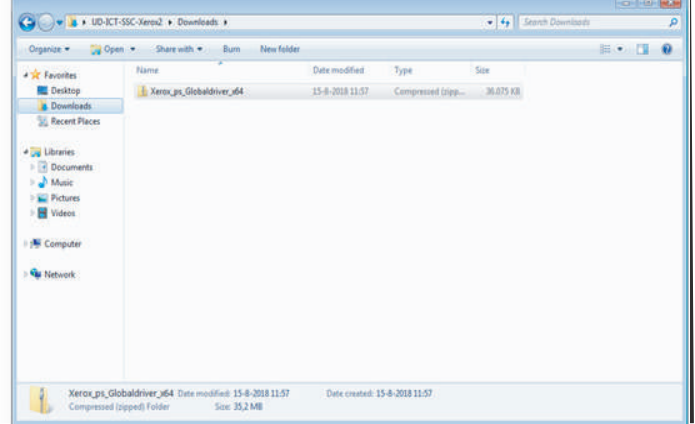

Step 3. Unzip the Driver.<br>In this case the file is un-zipped in the Download folder.

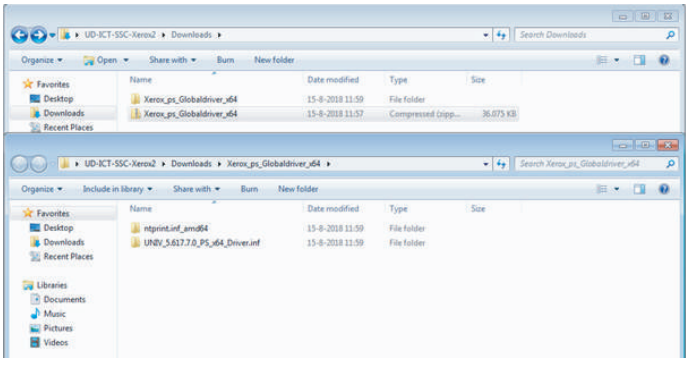

# 2. Install the printer

Step 1. Go to "Windows Start" => "Settings" => "Devices"

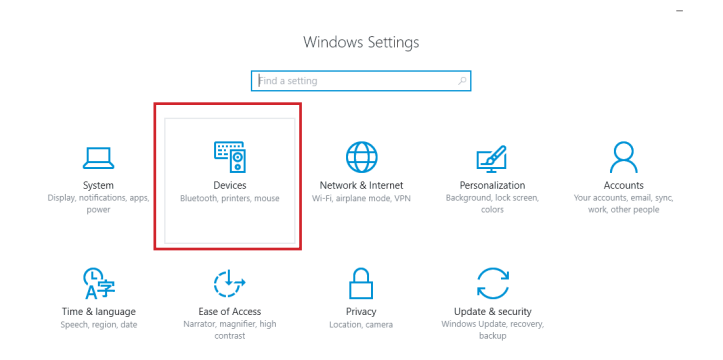

Step 2. select "Printers & Scanners" and select "Add Printer".

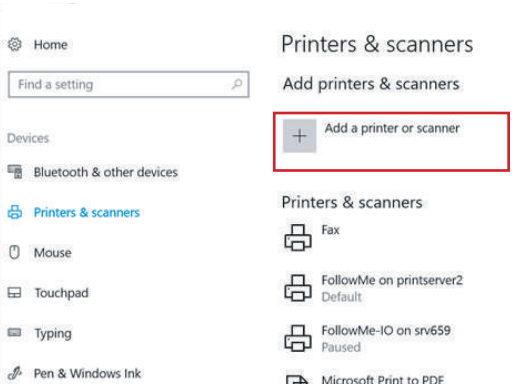

B

Step 3. Select "The Printer that I wanted isn't listed".

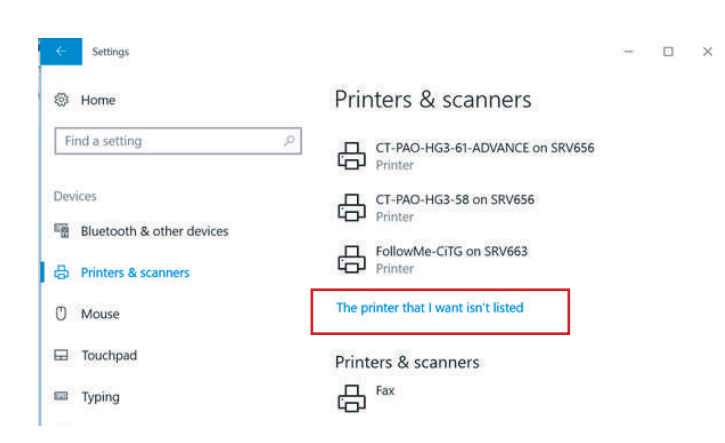

Step 4. Fill the field "Select a shared printer by name" with the text: https://webprint.tudelft.nl/printers/FollowMe/.printer Click "Next".

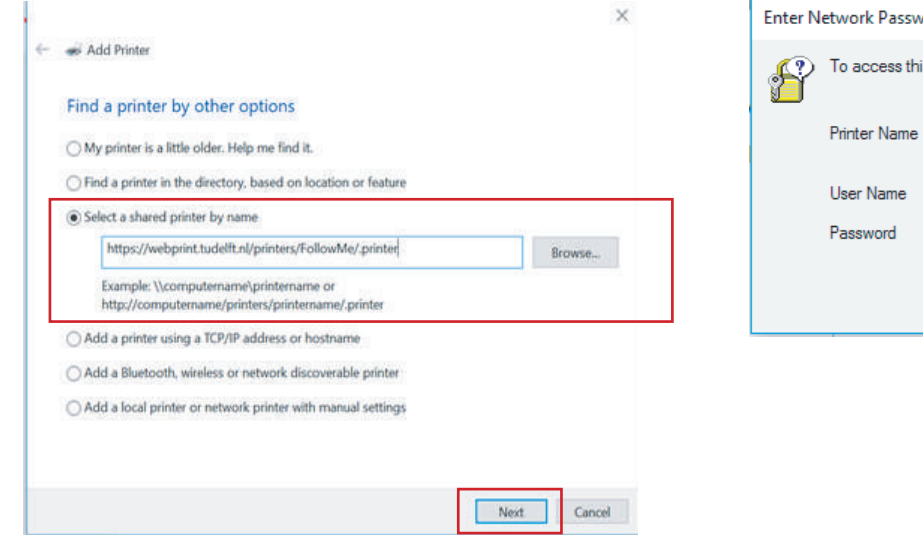

Install the printer (if the previous steps didn't work)

Step 1. If the printer says the driver is not available select

 $\Box$  $\overline{\mathsf{x}}$  $\leftarrow$ i. Ь  $\mathbf{w}$ **@** Home Add Printer Find a setting **TTo**  $\frac{8}{1}$ Find a printer by other options Device **H** Bluetooth  $OMy$  printer is a ◉ Select a shared Connecting to **e** Printers &  $\overline{z}$  $\overline{\mathbf{x}}$ Example: \\<br>http://com (<sup>1</sup>) Mouse **SE** Select the<br>an installa ter. If your printer came with<br>ter is not listed consult your model of you<br>ve Disk # vn Add a printer Ed Touchpac Add a Bluetor Manuf Printers ma Typing ○ Add a local printer of Brother Brother Color Leg Type 1 Class Driver Canon<br>Del Brother Color Type 3 Class Drive  $\mathcal{J}$  Pen & Wii Fastman Kodak Com<br>C Jpeg<sup>-</sup> (b) AutoPlay This driver is digitally signed.<br>Tell me why driver signing is in Windows Update Have Disk **门** USB OK Cancel

 $\Box$  $\times$  $\leftarrow$ Certini **Q** Home w Add Printe Find a setting  $110$ Find a printer by other options  $8/1$ Devices **Bluetooth** O My printer is a **O** Select a shared ecting to **C** Printers &  $-16$ https://we Select the manufact <sup>(D</sup> Mouse Example: \\<br>http://com er. If your p Add a printer  $\Box$  Touchpad **Locate File** ○ Add a Bluetoo Look in: Xerox\_ps\_Globaldriver\_x64  $0f$   $P<sub>m</sub>$  $\bigcirc$  Add a local printer or **Ed** Typing **Name** Date modified 15/08/2018 16:06 ntprint.inf\_amd64<br>UNIV\_5.617.7.0\_PS\_x64\_Driver.i . Pen & Wi (b) AutoPlay D USB  $\epsilon$ Fle name: right inf\_and64 Open 회 Cancel Setup Ho

Step 2. Browse to the folder where the un-zipped files are. Select the ".inf" file.

Step 5. The authentication screen appears. Fill in your own NetID and password and press "OK". The printer is added to your computer. Please check driver settings (see below).

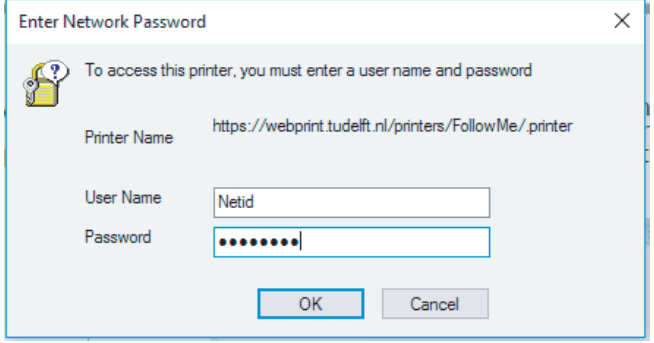

"Have Disk".

## click "OK".  $\Box$  $\times$  $\leftarrow$ Q.  $\overline{a}$ Setting  $\mathbb{Z}$ WE @ Home **Red Add Printer** Find a setting rte.  $8/1$ Find a printer by other options **Plassing 幅** Bluetooth  $\bigcirc$  My printer is a Select a shared Connecting to **B** Printers & Mtps://www.addp τ Example \\  $0$  Mouse Select the manufacturer and model of your printer. If your printer came with Add Printer Wizard  $\overline{\phantom{1}}$ Add a printer u E Touchpa Select the manufacturer and model of your parter. If your parter came with<br>an installation disk, clock Have Dak, if your parter is not lated, consult your<br>parter documentation for a compatible parter Add a Bluetooth, wi Ell Typing Add a local printer or  $244$  $\mathcal{A}$  Pen & Wir Global Pant Dever PS (b) AutoPlay i. 0 USB This driver is digitally signed<br>
Tel me why dever signing is important | Windows Update | Have Disk. OK Cancel

Step 3. Choose the "Xerox GPD PS V5.617.7.0" file and

# Step 4. Click "Next" and "Finish". The printer is created now.

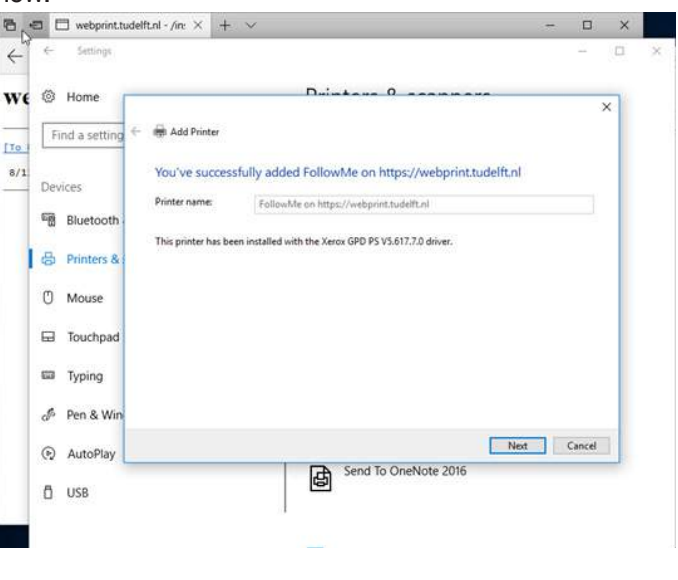

# 3. Check driver settings

Step 1. Click on the new created printer FollowMe on Step 2. Select "Manage". https://webprint.tudelft.nl

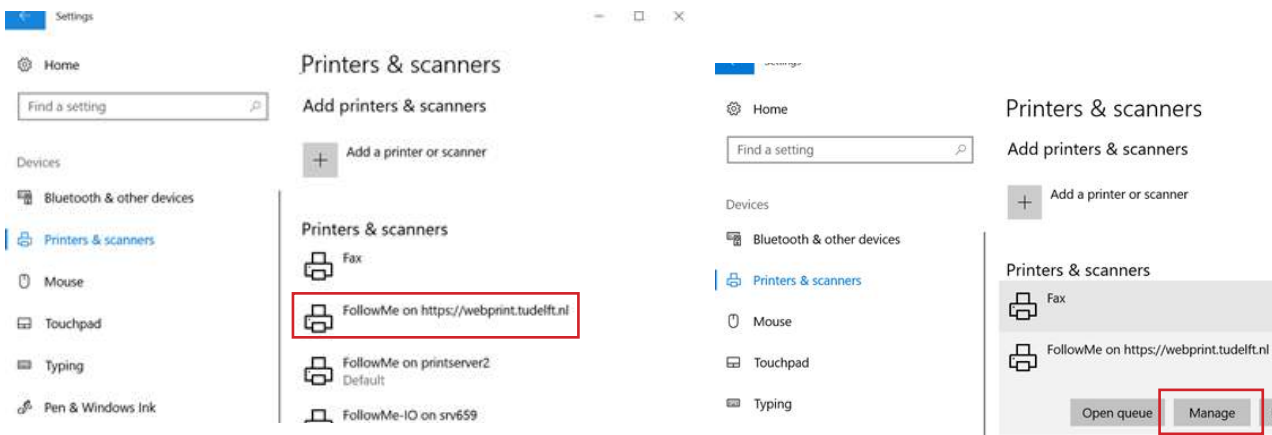

Step 3. Select "Printer properties". Step 4. Click on the tab "Configuration" and set "Bi-Directional Communication Connection" to "Off" and press "OK".

Manage

Remove device

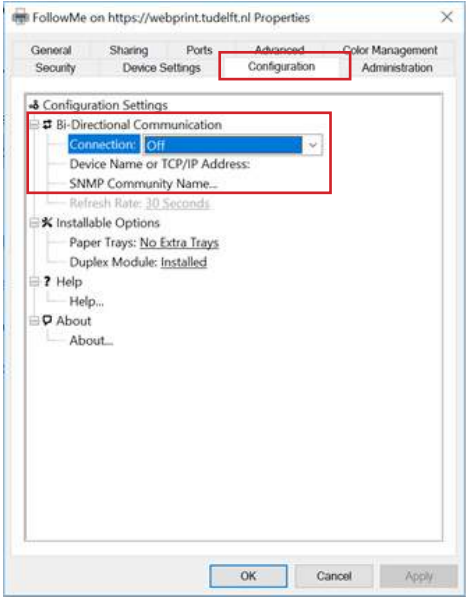

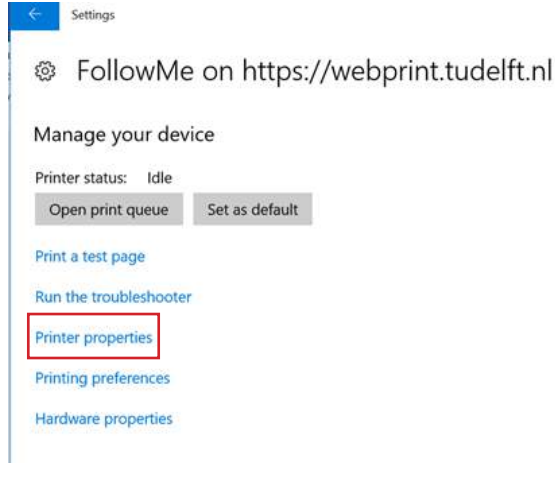

3

Step 5. Select "Printer properties" again and select the tab "Administration". Set the configuration to "Xerox Altalink C8035" and press "OK".

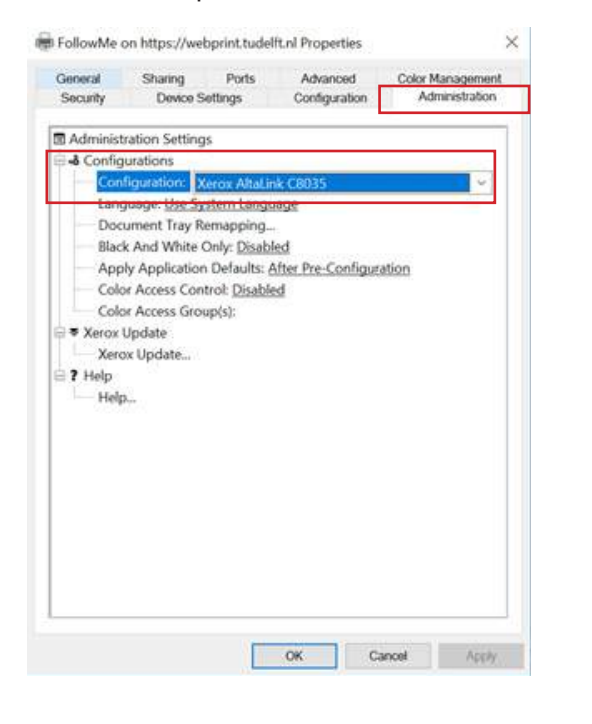

Step 6. Select "Printer properties" again and select the tab "Configuration". Set the finisher to "Integrated Office Finisher" and press "OK".

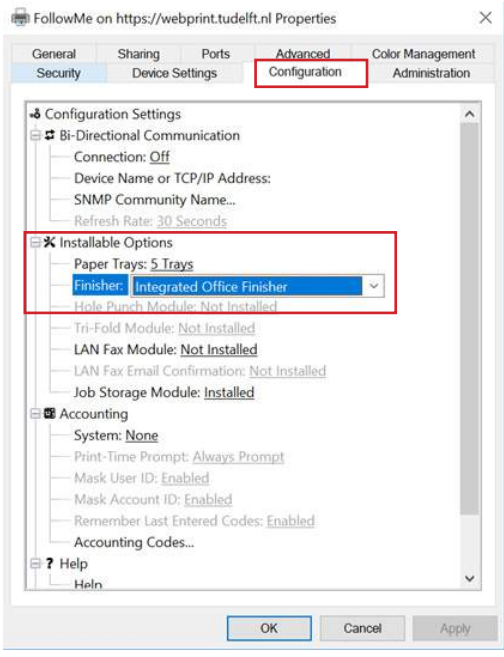

# 4. Set Defaults

Step 1. Select "Printing preferences". In this screen you can set the printing defaults. For example 2-sided printing or Default Black White printing. Step 2. Select the tab "Advanced", expand "Driver" and change the line "TrueType Font" from "Substitute with Device Font" in "Download as Softfont".

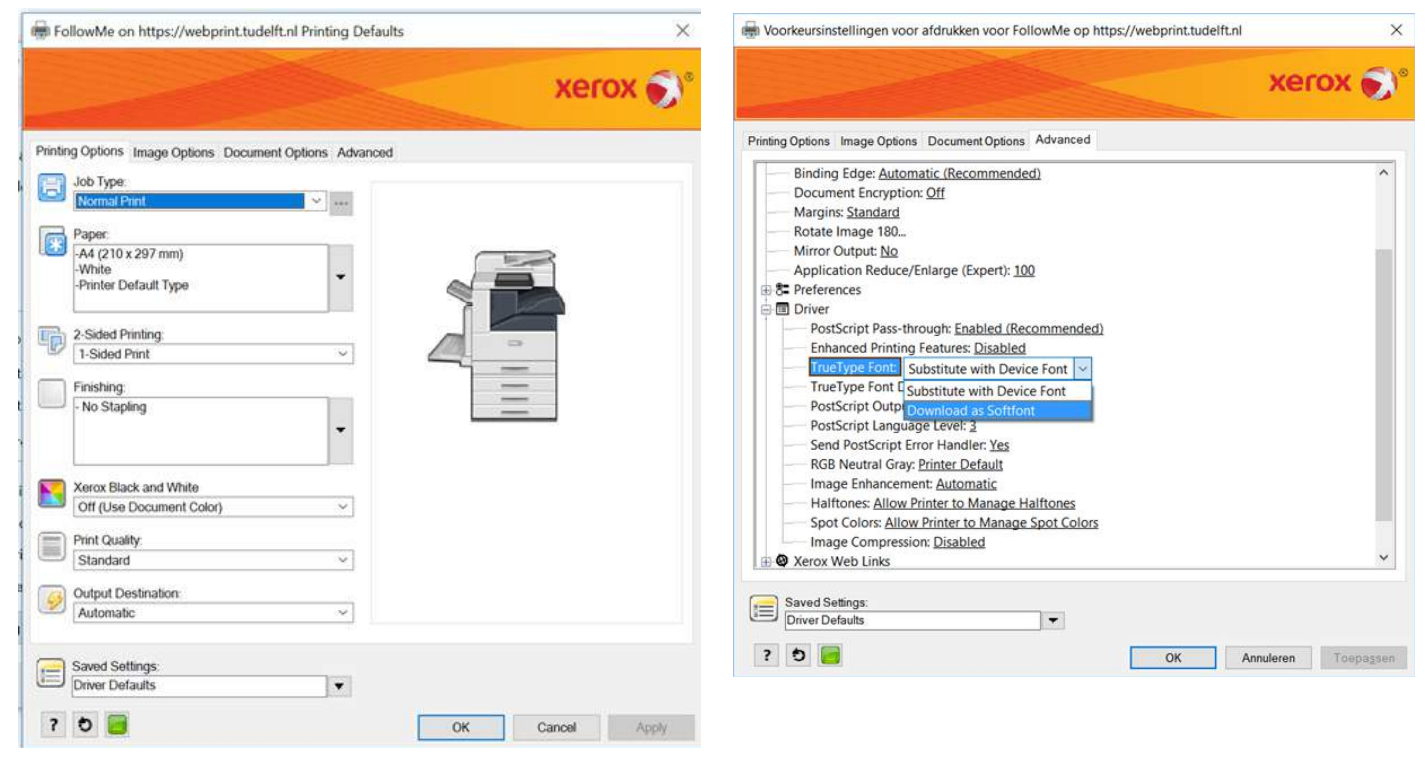